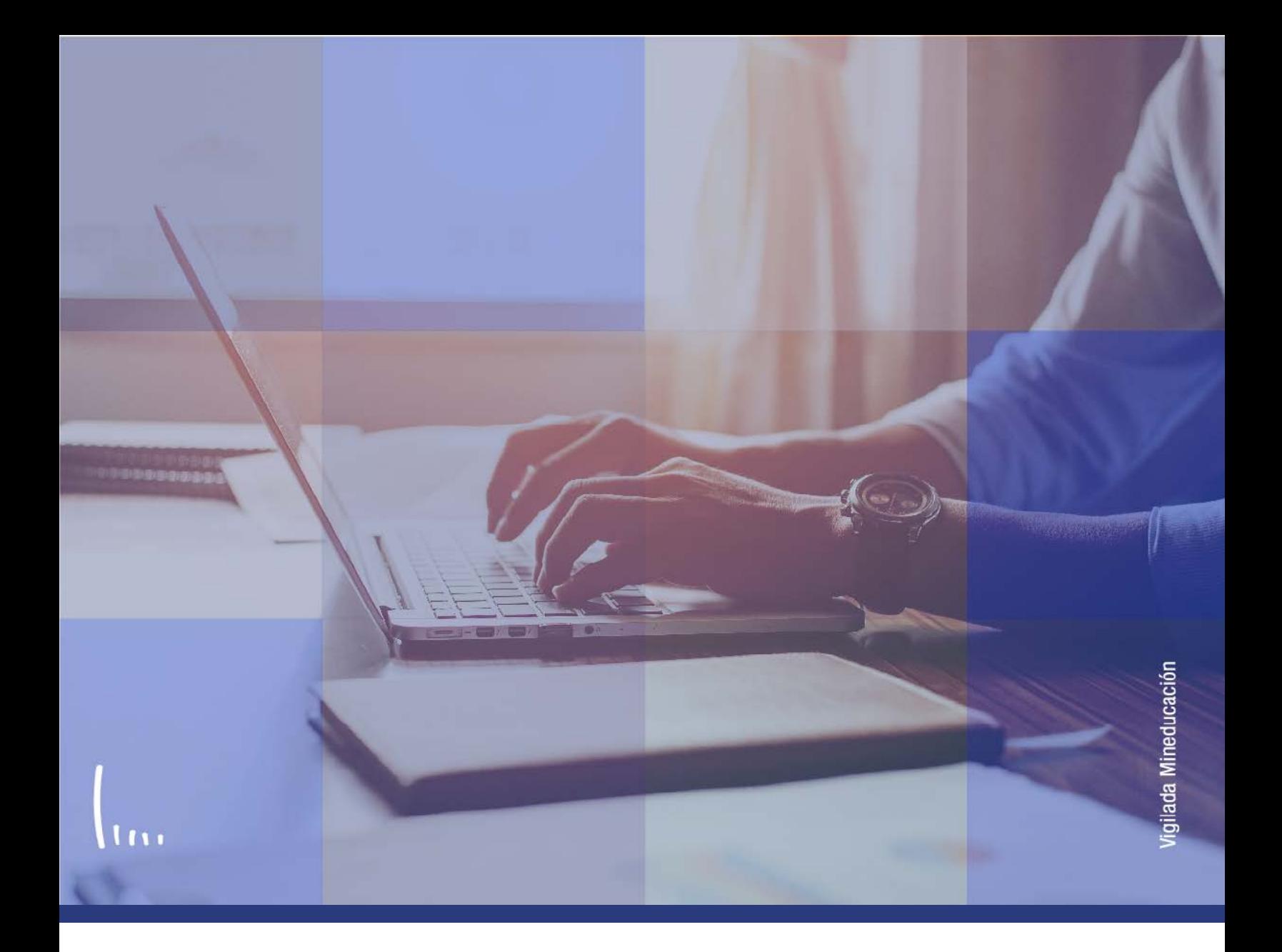

# **Instructivo Parámetros adicionales formulario**

**Administrativos Epik**

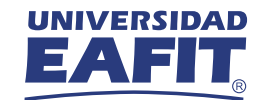

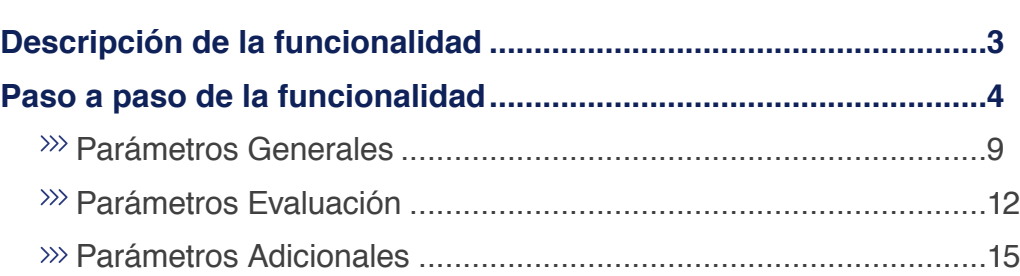

**CONTENIDO** 

 $\bigcirc$ 

<span id="page-2-0"></span>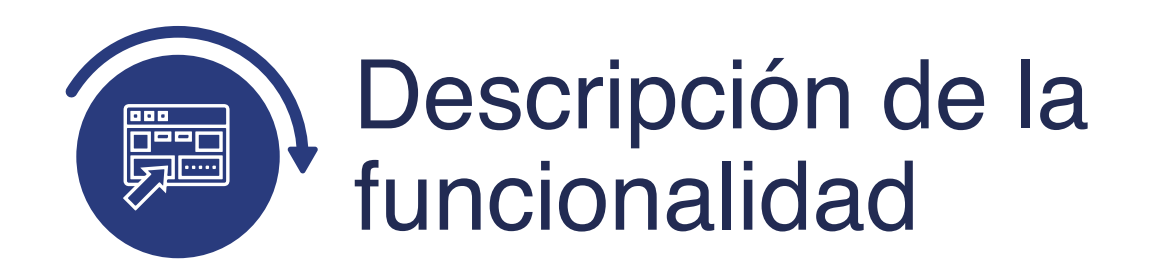

En esta parametrización se definen valores específicos que debe asignar o que va a utilizar el formulario de inscripción por tipo de admisión. Esto valores pueden ser: las listas de control con las que debe cumplir un solicitante, las evaluaciones o el examen de admisión, las solicitudes de servicio de citas de entrevista - examen, entre otros.

<span id="page-3-0"></span>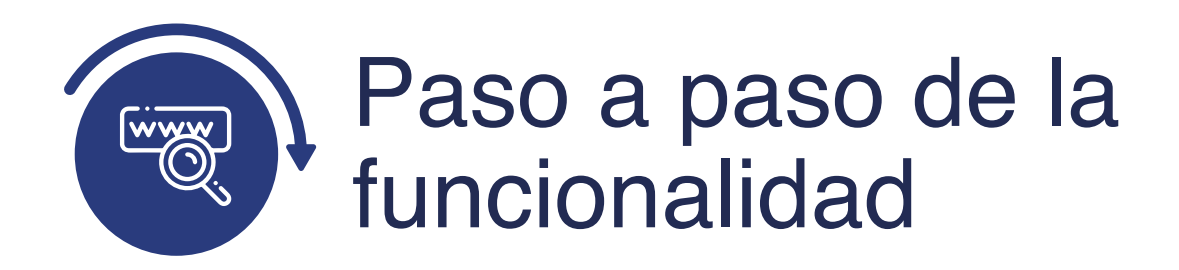

Ingresa al sistema Epik EAFIT con el usuario y contraseña de la Universidad, en el siguiente enlace: **https://www.eafit.edu.co/epik**. Luego, busca en la parte superior izquierda la siguiente ruta:

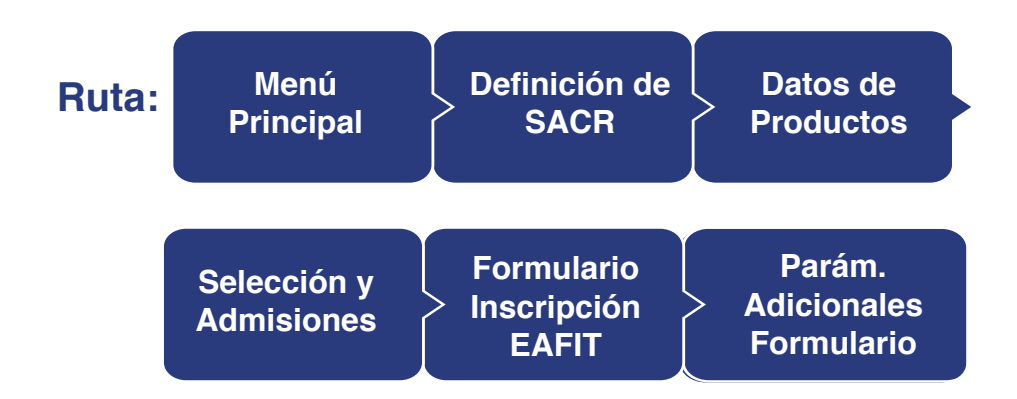

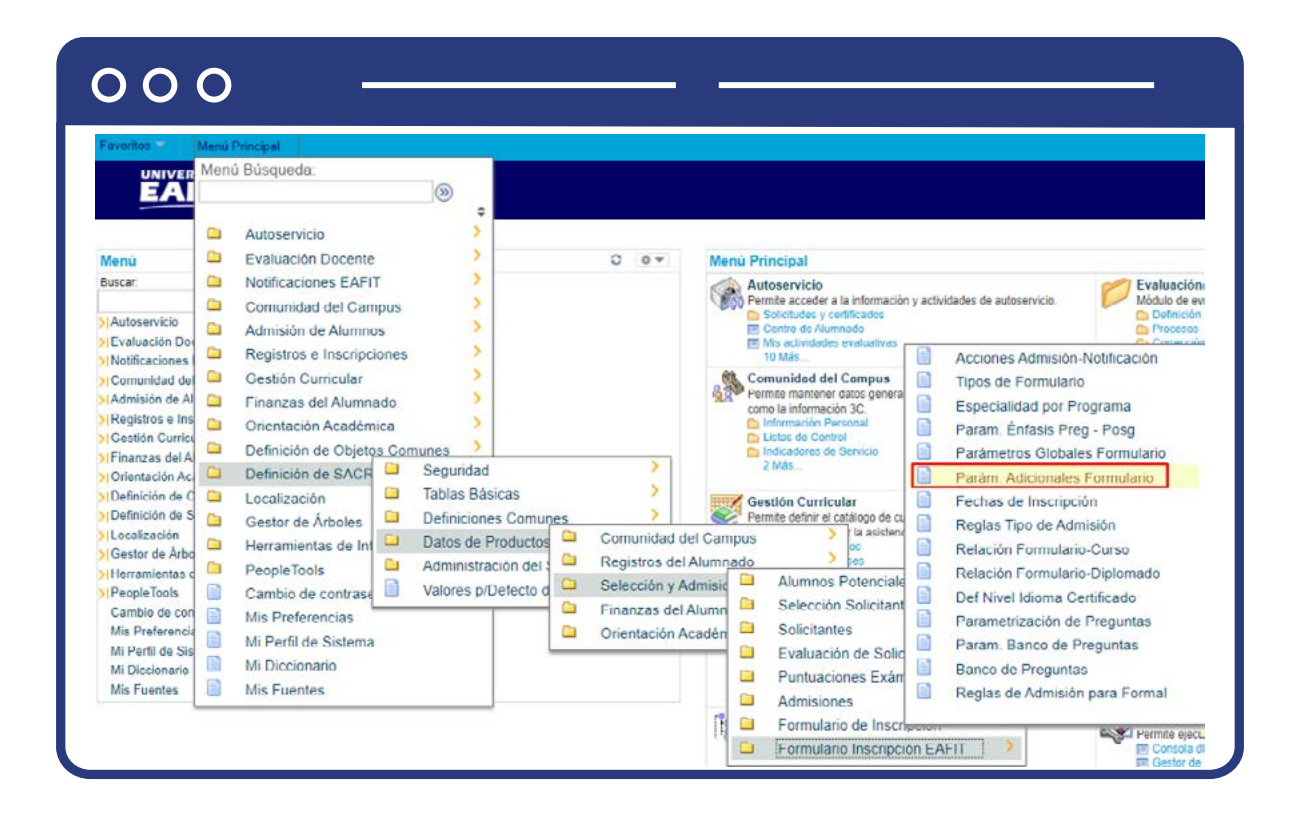

Al ingresar a la ruta indicada se presenta la siguiente ventana:

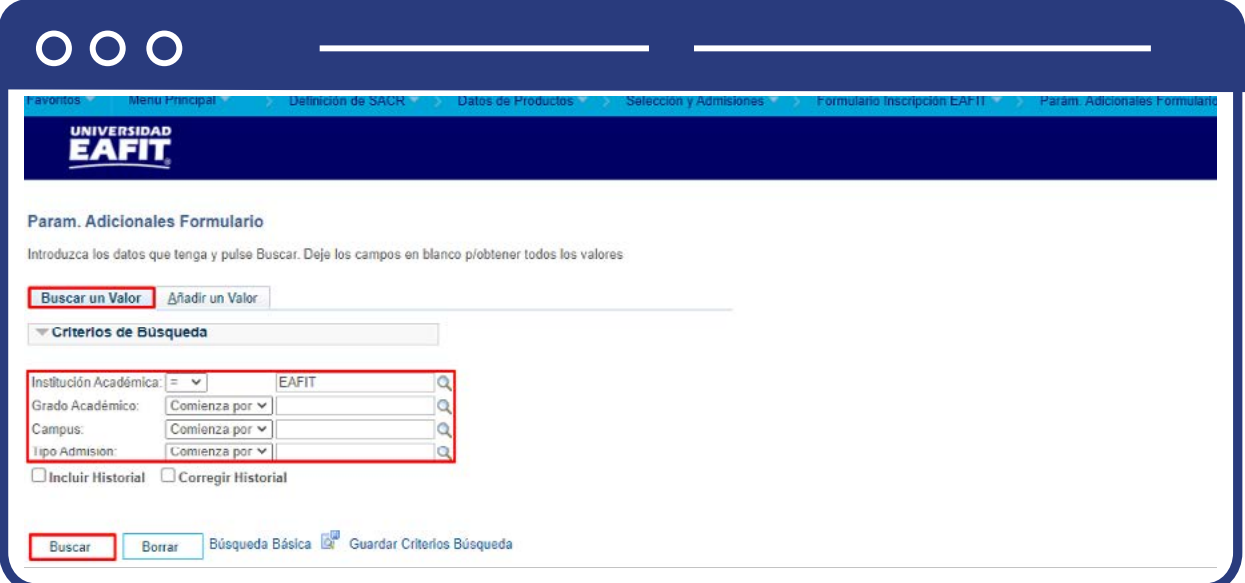

**1.** P1. Para buscar una definición, ya sea para consulta o para hacer alguna modificación, ubícate en la pestaña **"Buscar un valor".**

El sistema presenta las opciones o filtros con los que puedes realizar la búsqueda:

En el campo **Institución Académica** el sistema por defecto carga EAFIT, no se debe modificar este campo.

En los campos **Grado Académico, Campus, Tipo de admisión** digita o busca el dato específico que deseas consultar.

También puedes dar clic a **Buscar**, siempre y cuando tengas seleccionada la institución académica, para cargar todas las definiciones adicionales que estén creadas.

Selecciona la definición que quieres consultar o modificar.

## $000$

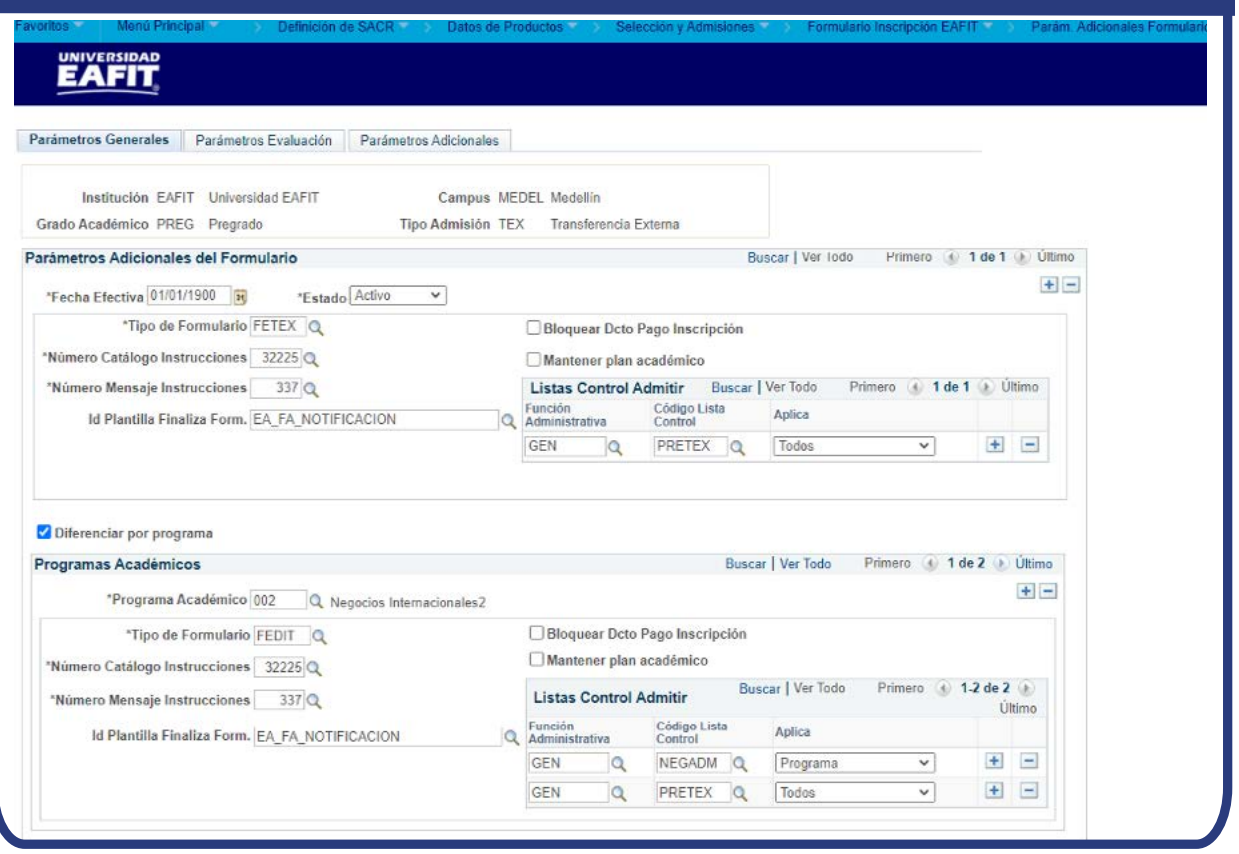

En caso de que vayas a modificar la definición ya creada o requieras agregar un nuevo registro, por ejemplo, un nuevo programa, da clic en  $\overline{\textbf{+}}$ .

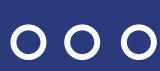

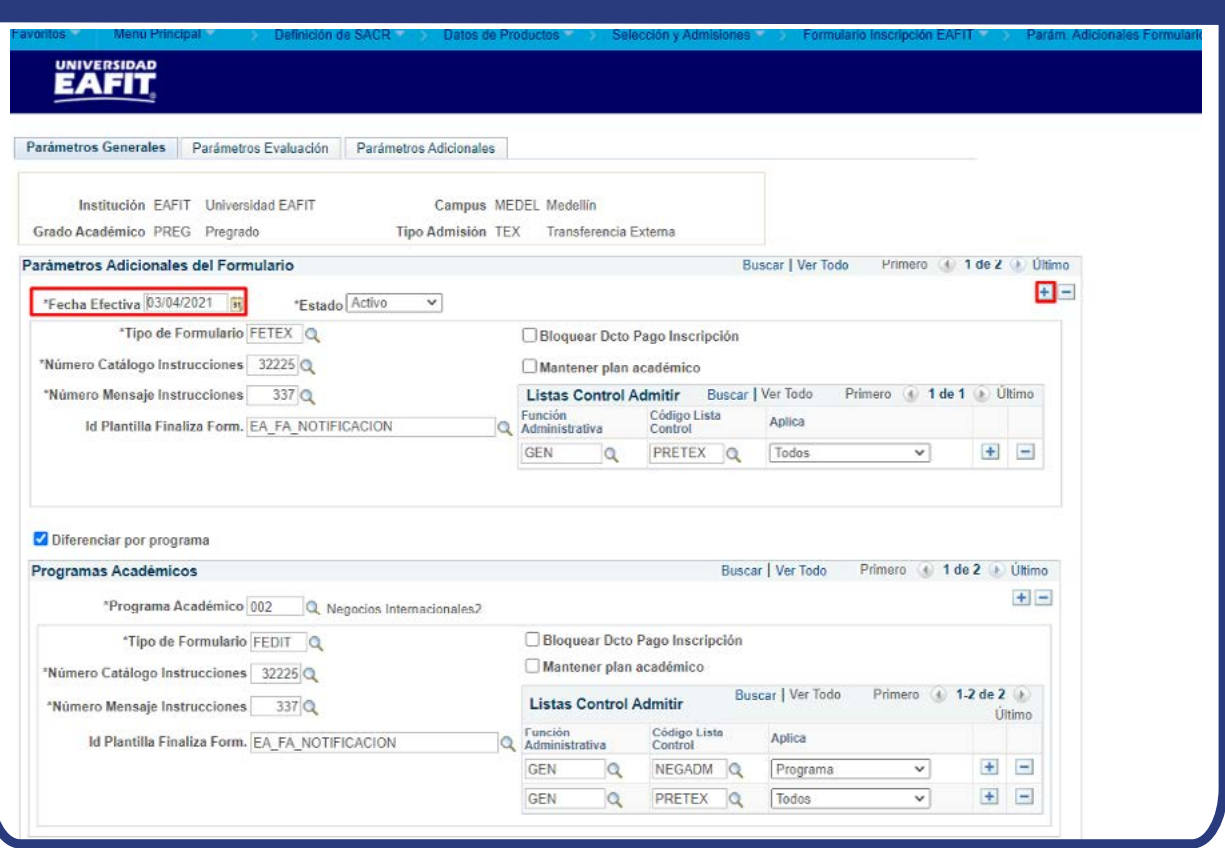

En este nuevo registro, en el campo **Fecha efectiva**, el sistema carga la fecha en la que se agrega el nuevo registro, este campo no se debe modificar.

Realiza la modificación correspondiente y da clic en **Guardar.**

**+** registro, Para ello, da clic en . Y en el campo Estado, cambia el estado de activo En caso de que la definición creada ya no aplique, debes agregar un nuevo a inactivo.

## $000$

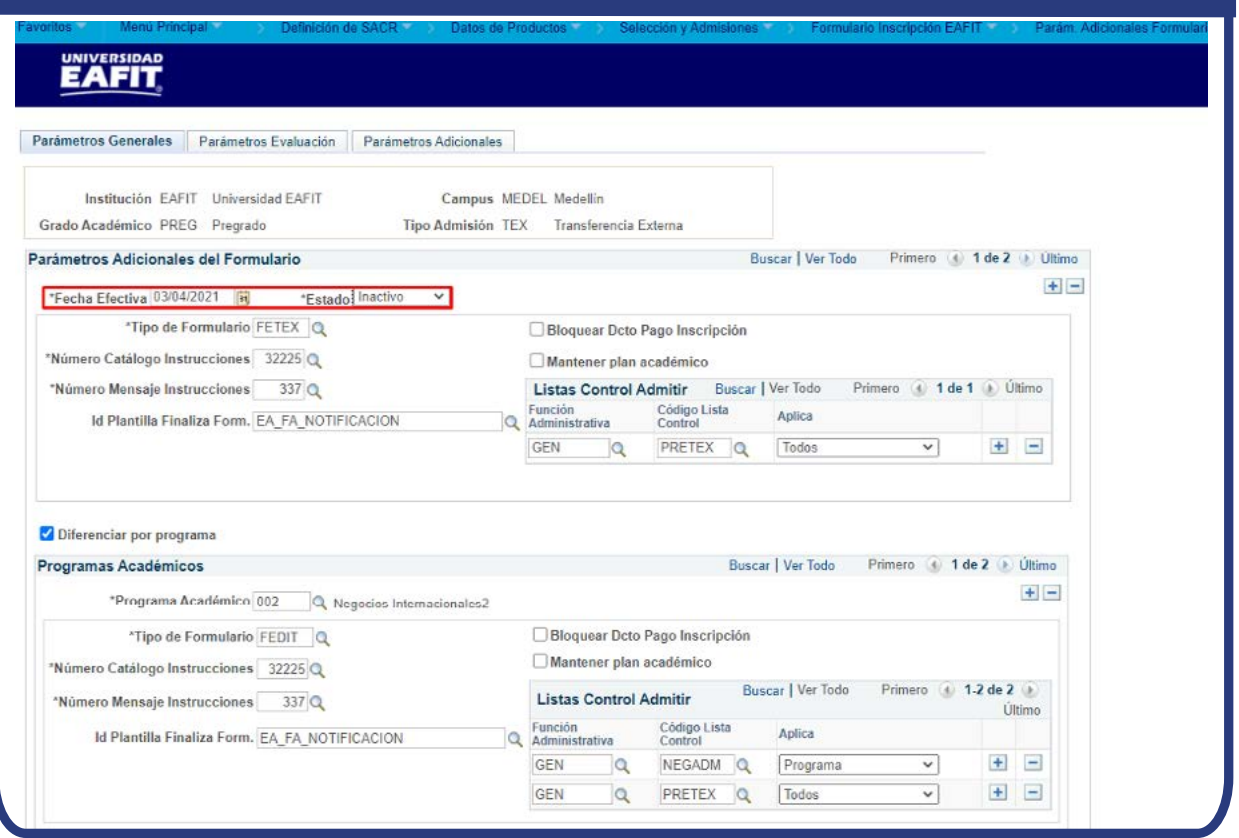

Da clic en Guardar.

2. Para crear una nueva definición de parámetros adicionales, ubícate en la pestaña "Añadir un valor".

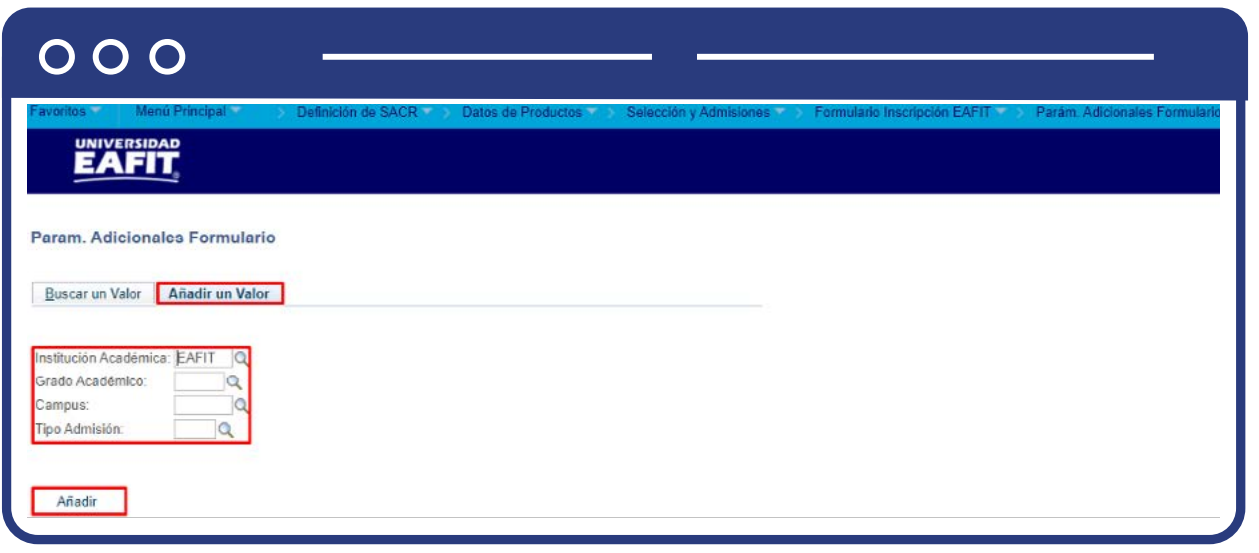

<span id="page-8-0"></span>El sistema presenta los criterios requeridos para realizar la creación de la nueva definición: en el campo **Institución Académica** el sistema por defecto carga EAFIT, no se debe modificar. En los campos **Grado Académico, Campus, Tipo de admisión** se digita o se busca el dato correspondiente al que se le va a crear los parámetros adicionales.

Da clic en **Añadir.**

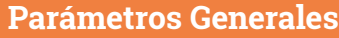

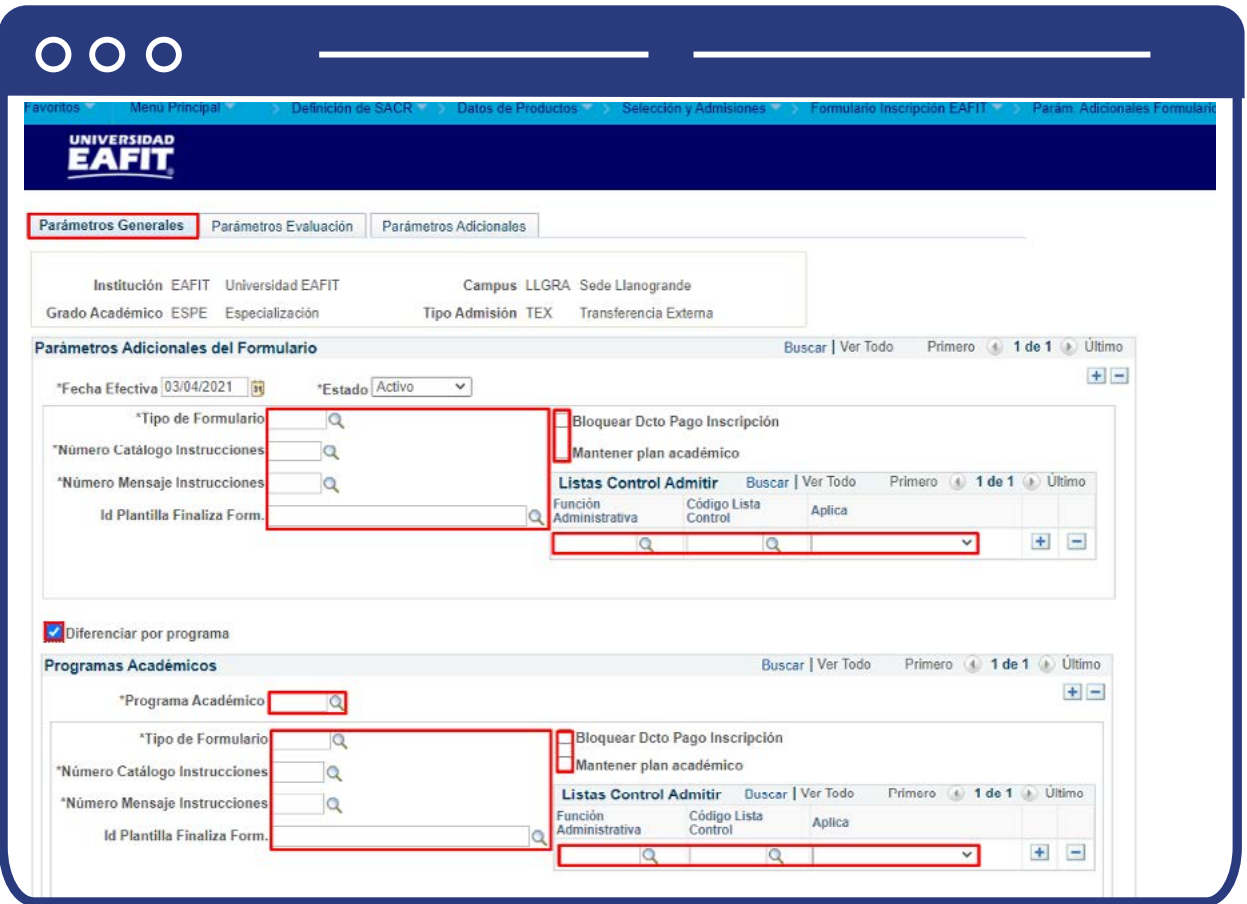

Diligencia los campos que presenta el sistema:

**(\*) Fecha efectiva:** fecha a partir de la cual empezará a regir la parametrización creada. El sistema carga por defecto la fecha en la que se ingresa a la funcionalidad. Este campo no se modifica.

- **(\*) Estado:** en este campo el sistema carga por defecto el valor Activo, esto indica que la parametrización puede ser utilizada por el sistema. La opción Inactivo aplica cuando ya se va a eliminar la definición que esté creada.
- **(\*) Tipo de Formulario:** en este campo se digita o se selecciona el tipo de formulario que le va a aplicar al tipo de admisión que se está parametrizando.
- **(\*) Número Catálogo Instrucciones:** en este campo se digita o se selecciona el número de catálogo en el que está el mensaje de instrucciones que se presentará al finalizar el formulario de inscripción y que le aplica al tipo de admisión que se está parametrizando.
- **(\*) Número Mensaje Instrucciones:** en este campo se digita o se selecciona el número de mensaje en el que está el mensaje de instrucciones que se presentará al finalizar el formulario de inscripción y que le aplica al tipo de admisión que se está parametrizando.
- **Id Plantilla Finaliza Form:** en este campo se digita o se selecciona la plantilla correspondiente a la notificación que se envía al finalizar el formulario de inscripción.
- **Bloquear Dcto Pago Inscripción:** este campo se selecciona cuando para el tipo de admisión que se está parametrizando se debe bloquear la generación del documento de pago de inscripción, porque antes de generarlo se debe realizar algún proceso administrativo. Por ejemplo, para el tipo de admisión reingreso, se debe gestionar una solicitud para posteriormente generar el documento de pago de inscripción.
- **Mantener plan académico:** este campo se selecciona cuando para el tipo de admisión que se está parametrizando se requiere mantener el plan académico que la persona que se está inscribiendo tiene en la universidad. Por ejemplo, las personas que se inscriban con el tipo de admisión reintegro, deben mantener el plan académico que tenían al momento de retirarse de la universidad.
- **Función Administrativa:** en este campo se digita o selecciona la función administrativa a la que pertenece la lista de control que se selecciona en el próximo campo. Las Funciones Administrativas permite categorizar las listas de control.
- **Código Lista Control:** en este campo se digita o se selecciona la lista de control que el sistema debe asignar al finalizar el formulario de inscripción a las personas que se inscriban con el tipo de admisión que se está parametrizando. Las opciones que se presentan dependen de lo que se seleccione en el campo anterior.
- **Aplica:** en este campo se selecciona el público al que le aplica la lista de control parametrizada.
	- **Extranjero:** si la lista de control seleccionada solo se le debe asignar a las personas extranjeras.
	- **Menor de edad:** si la lista de control seleccionada solo se le debe asignar a las personas menores de edad.
	- **Todos:** si la lista de control seleccionada le aplica a cualquier persona que se inscriba con el tipo de admisión que se está parametrizando.

Si se requiere agregar más listas de control dar clic en  $\textcolor{red}{\textbf{+}}$  , si por el contrario se requiere eliminar un registro, dar clic en $\boxed{\text{-}}$  .

- **Diferenciar por programa:** este campo se selecciona cuando para un programa del grado académico seleccionado al inicio no le aplica lo seleccionado en los campos anteriores. Al marcar este campo el sistema habilita una sección Programas Académicos, con los mismos campos de la sección general.
	- **(\*) Programa académico:** en este campo se debe seleccionar el programa académico que tendrá una definición diferente a la plasmada a nivel general.

Da clic en **Guardar.**

#### <span id="page-11-0"></span>**Parámetros Evaluación**

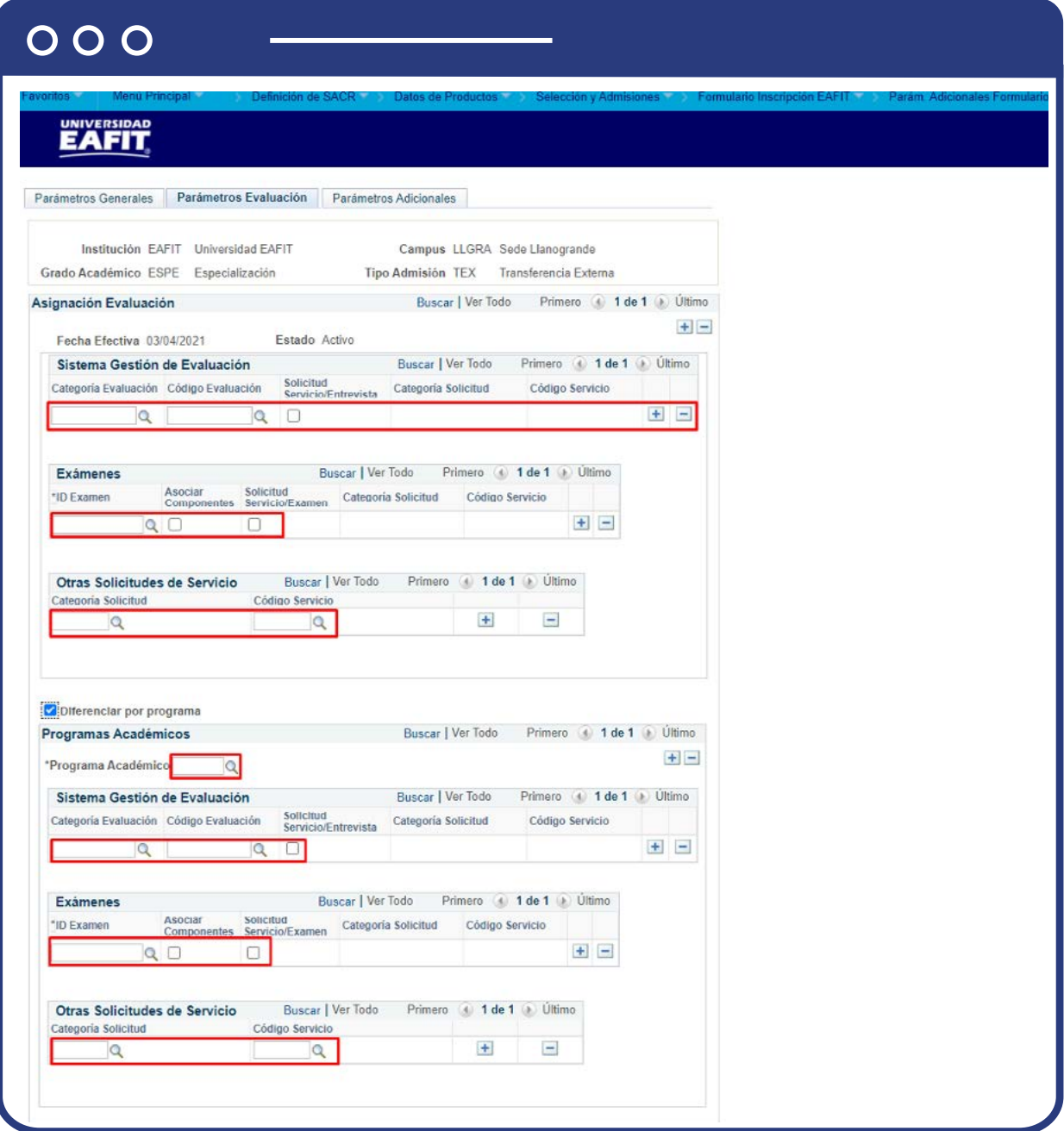

Diligencia los campos que presenta el sistema:

- **Categoría Evaluación:** en este campo se selecciona la categoría de evaluación a la que pertenece el código de evaluación que debe asignar el sistema al finalizar el formulario de inscripción. A través del Sistema Gestión de Evaluación se calificarán las entrevistas de admisión, los trabajos de grado y se dará el concepto a las solicitudes de reingreso, reintegro, transferencias internas y doble programa, la categoría de evaluación es la parametrización raíz de este sistema de evaluación, para la universidad se utilizará una categoría para las entrevistas de pregrado, otra para las entrevistas de posgrado y otra para la evaluación de proyectos de grados.
- **Código Evaluación:** en este campo se selecciona el código de evaluación que el sistema debe asignar al finalizar el formulario de inscripción. El código de evaluación agrupa todas las características que tiene una evaluación, es con este con el que el profesor entrevistador, jefe y coordinador de programa podrán realizar las respectivas evaluaciones. Al momento de elegir el código de evaluación se debe tener en cuenta el tipo de admisión que se está parametrizando y el programa seleccionado.
- **Solicitud Servicio Entrevista:** este campo se activa para indicar al sistema que debe asignar una solicitud de servicio para que la persona que diligencie el formulario de inscripción pueda solicitar la cita de entrevista por el autoservicio. Al seleccionar este campo se habilitan los campos:
	- **Categoría Solicitud:** en este campo se digita o se selecciona la categoría a la que pertenece el servicio que debe asignar el sistema al finalizar el formulario de inscripción. La categoría para todos los servicios de citas de entrevista y examen es: **REQADM.**
	- **Código Servicio:** en este campo se digita o se selecciona el servicio que debe asignar el sistema al finalizar el formulario de inscripción. Al momento de elegir el código de servicio se debe tener en cuenta si el tipo de admisión paga inscripción o no y el campus, para los programas de posgrado.

Si requieres agregar más evaluaciones da clic en  $\leftarrow$  ; si por el contrario re-<br>quieres eliminar un registro, da clic en  $\leftarrow$ 

- **ID Examen:** en este campo se selecciona el examen que debe asignar el sistema al finalizar el formulario de inscripción. En este ID examen es en el que el jefe de programa o administrativo va a calificar el examen de admisión realizado por la persona inscrita.
- **Asociar Componentes:** este campo se activa para que el formulario asigne junto con el examen todos los componentes que este tenga. Este campo siempre se debe marcar cuando se selecciona el ID examen.
- **Solicitud Servicio Entrevista:** este campo se activa para indicar al sistema que debe asignar una solicitud de servicio para que la persona que diligencie el formulario de inscripción pueda solicitar la cita de examen por el autoservicio. Al seleccionar este campo se habilitan los campos:
	- **Categoría Solicitud:** en este campo se digita o se selecciona la categoría a la que pertenece el servicio que debe asignar el sistema al finalizar el formulario de inscripción. La categoría para todos los servicios de citas de entrevista y examen es: **REQADM.**
	- **Código Servicio:** en este campo se digita o se selecciona el servicio que debe asignar el sistema al finalizar el formulario de inscripción. Al momento de elegir el código de servicio se debe tener en cuenta si el tipo de admisión paga inscripción o no y el campus, para los programas de posgrado.

Si requieres agregar más exámenes da clic en $\textcolor{red}{\blacklozenge}$  ; si, por el contrario, requieres eliminar un registro, da clic en **-**

- **Categoría Solicitud:** este campo se diligencia o se selecciona cuando el formulario de inscripción debe asignar un servicio diferente al de cita de entrevista o el de examen. En este se selecciona la categoría al que pertenece el servicio que debe asignar el sistema al finalizar el formulario.
- **Código Servicio:** en este campo se digita o se selecciona el servicio que debe asignar el sistema al finalizar el formulario de inscripción

<span id="page-14-0"></span>Si requieres agregar más servicios da clic en  $\leftarrow$  ; si, por el contrario, requieres<br>eliminar un registro, da clic en  $\leftarrow$ 

- **Diferenciar por programa:** este campo se selecciona cuando para un programa del grado académico seleccionado al inicio no le aplica lo seleccionado en los campos anteriores. Al marcar este campo el sistema habilita una sección Programas Académicos, con los mismos campos de la sección general. Esta parametrización de evaluaciones, siempre se debe llevar a nivel del programa académico, porque los códigos de evaluación del Sistema Gestión de Evaluación están creados y se deben asignar de acuerdo al programa académico.
	- **(\*) Programa académico:** en este campo se debe seleccionar el programa académico que tendrá una definición diferente a la plasmada a nivel general.

Da clic en **Guardar.**

**Parámetros Adicionales**

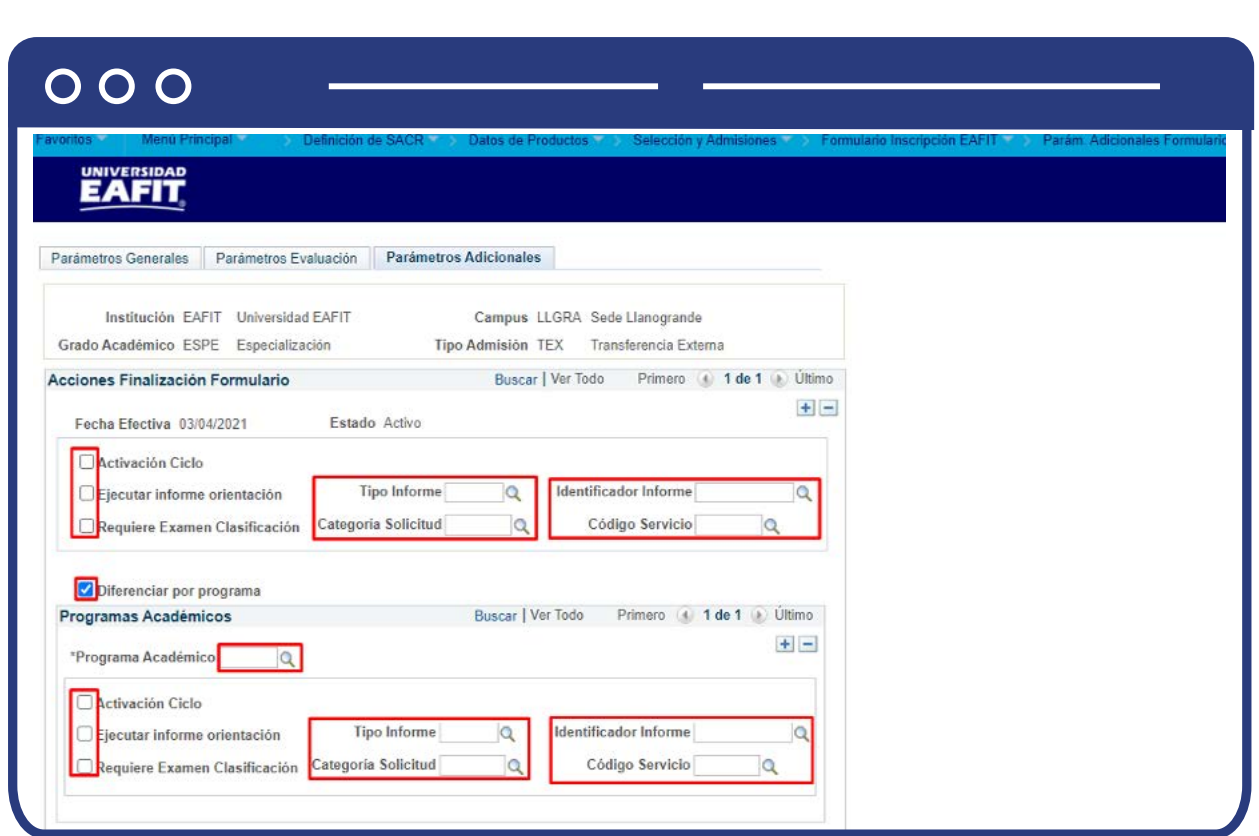

Se diligencian los campos que presenta el sistema:

#### **Esta página generalmente es utilizada para el grado académico Idiomas.**

- **Activación Ciclo:** este campo se activa cuando se requiere que el sistema le active el ciclo lectivo o semestre a la persona que diligencia el formulario de inscripción al momento de finalizarlo.
- **Ejecutar Informe orientación:** este campo se activa cuando se requiere que el sistema ejecute un informe de orientación al finalizar el formulario de inscripción.
- **Tipo Informe:** en este campo se selecciona el tipo de informe que se debe ejecutar.
- **Identificador Informe:** en este campo se selecciona el informe que se debe ejecutar.
- **Requiere Examen Clasificación:** este campo se activa cuando se requiere que el sistema asigne un servicio de examen de clasificación de idiomas al finalizar el formulario de inscripción.
- **Categoría Solicitud:** en este campo se selecciona la categoría a la que pertenece el servicio que debe asignar el sistema al finalizar el formulario.
- **Código Servicio:** en este campo se digita o se selecciona el servicio que debe asignar el sistema al finalizar el formulario de inscripción
- **Diferenciar por programa:** este campo se selecciona cuando para un programa del grado académico seleccionado al inicio no le aplica lo seleccionado en los campos anteriores. Al marcar este campo el sistema habilita una sección Programas Académicos, con los mismos campos de la sección general.
	- **(\*) Programa académico:** en este campo se debe seleccionar el programa académico que tendrá una definición diferente a la plasmada a nivel general.

Da clic en **Guardar.**

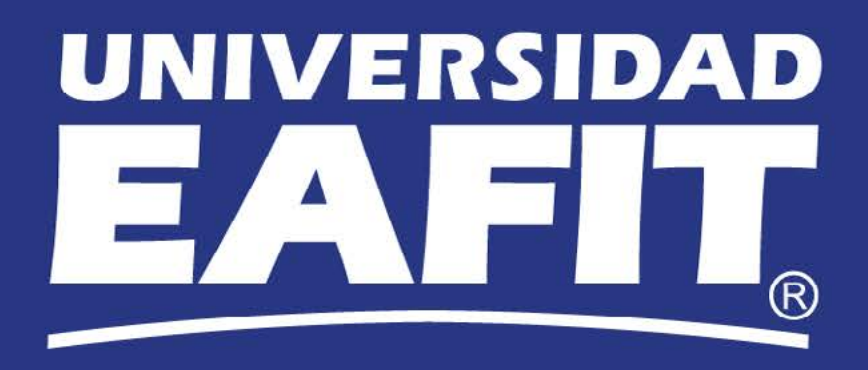